# **brother.**

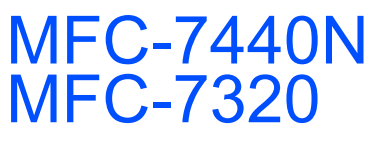

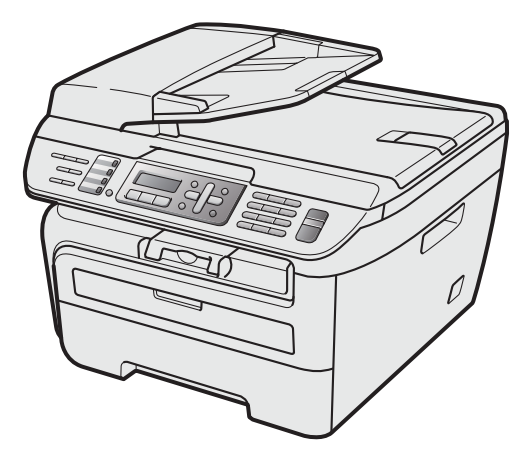

U kunt de machine pas gebruiken nadat u de hardware en driver hebt geïnstalleerd. Lees deze installatiehandleiding voor installatie-instructies en -procedures.

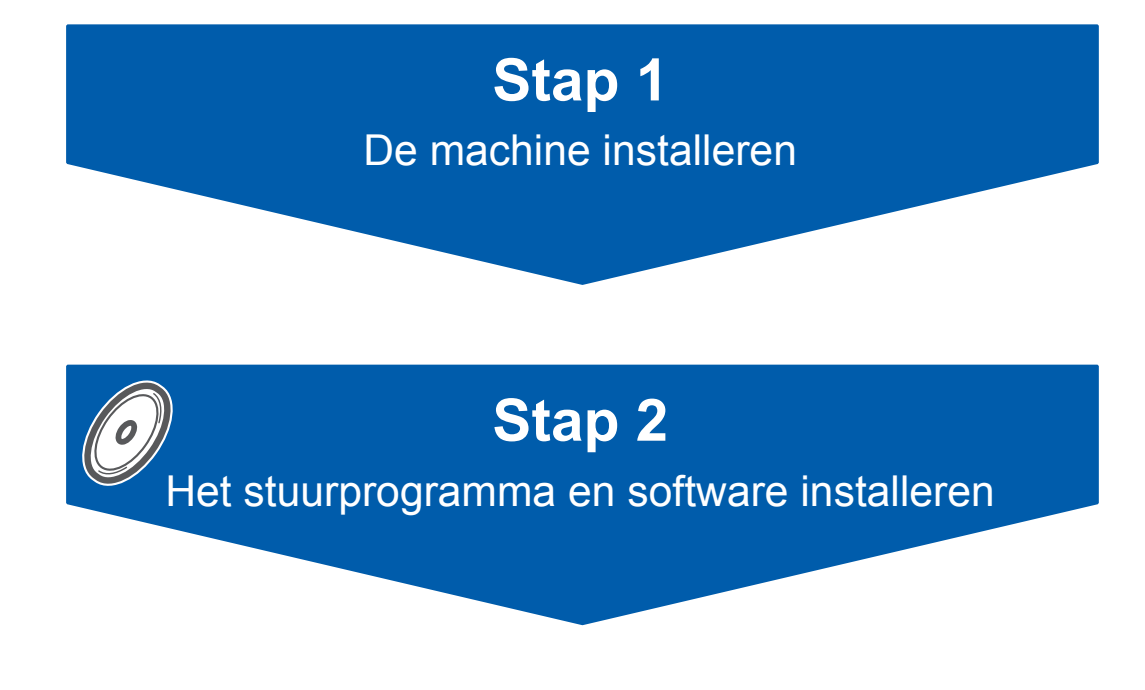

# **De installatie is voltooid!**

Bewaar deze installatiehandleiding en de meegeleverde cd-rom op een handige plaats, zodat u ze altijd snel kunt raadplegen.

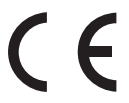

# **<sup>1</sup> Gebruikte symbolen in deze handleiding**

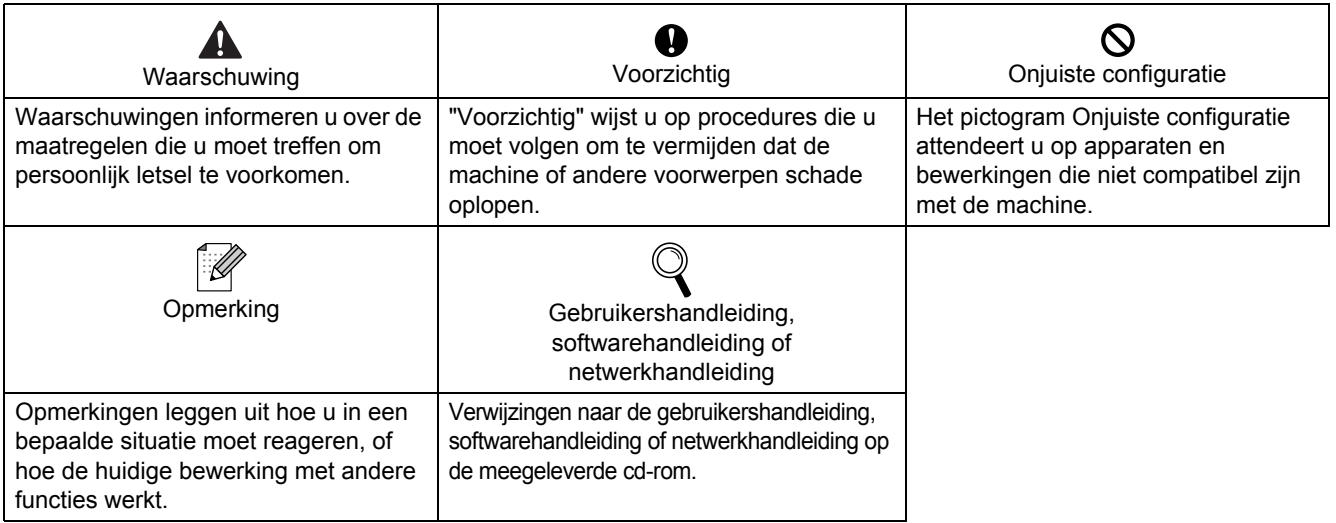

# **[Aan de slag](#page-3-0)**

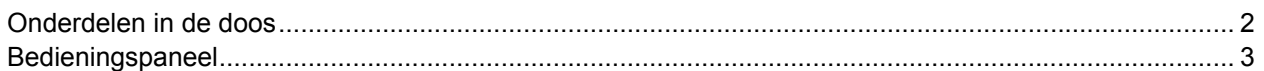

# **Stap 1 – [De machine installeren](#page-5-1)**

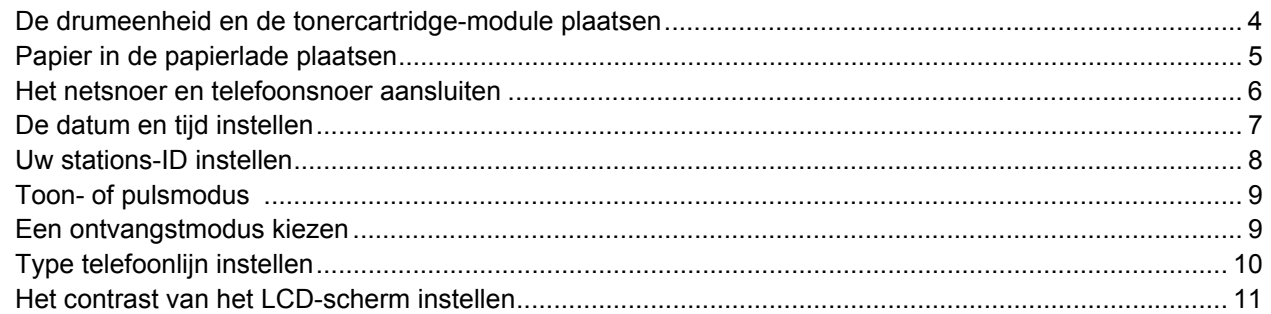

# **Stap 2 – [Het stuurprogramma en software installeren](#page-15-0)**

### **Windows®**

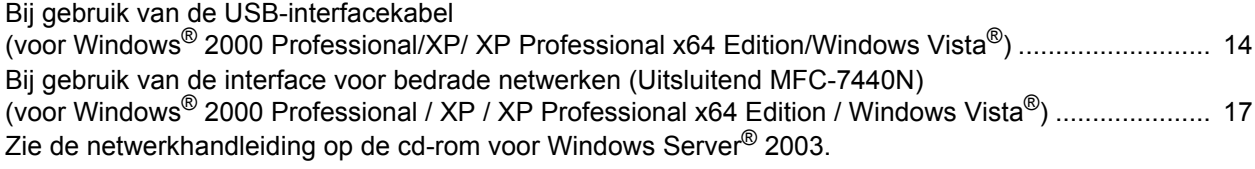

### **Macintosh®**

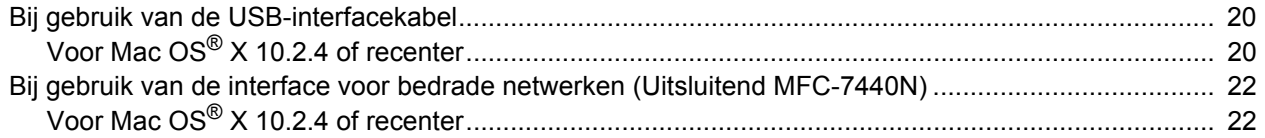

# **[Voor netwerkgebruikers](#page-26-0)**

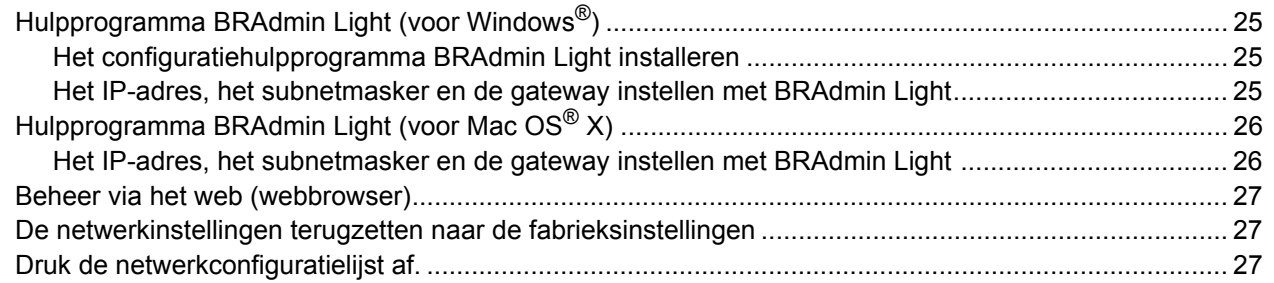

# **[Verbruiksartikelen en opties](#page-29-0)**

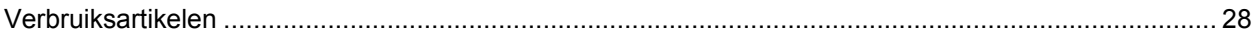

# <span id="page-3-1"></span><span id="page-3-0"></span>**<sup>1</sup> Onderdelen in de doos**

Welke onderdelen er worden geleverd, kan van land tot land verschillen. Bewaar de doos en alle verpakkingsmaterialen, voor het geval u de machine moet vervoeren.

#### **Waarschuwing**

De verpakkingsmaterialen van de machine omvatten plastic zakken. Houd deze zakken verwijderd van baby's en kinderen, om te vermijden dat ze er in stikken.

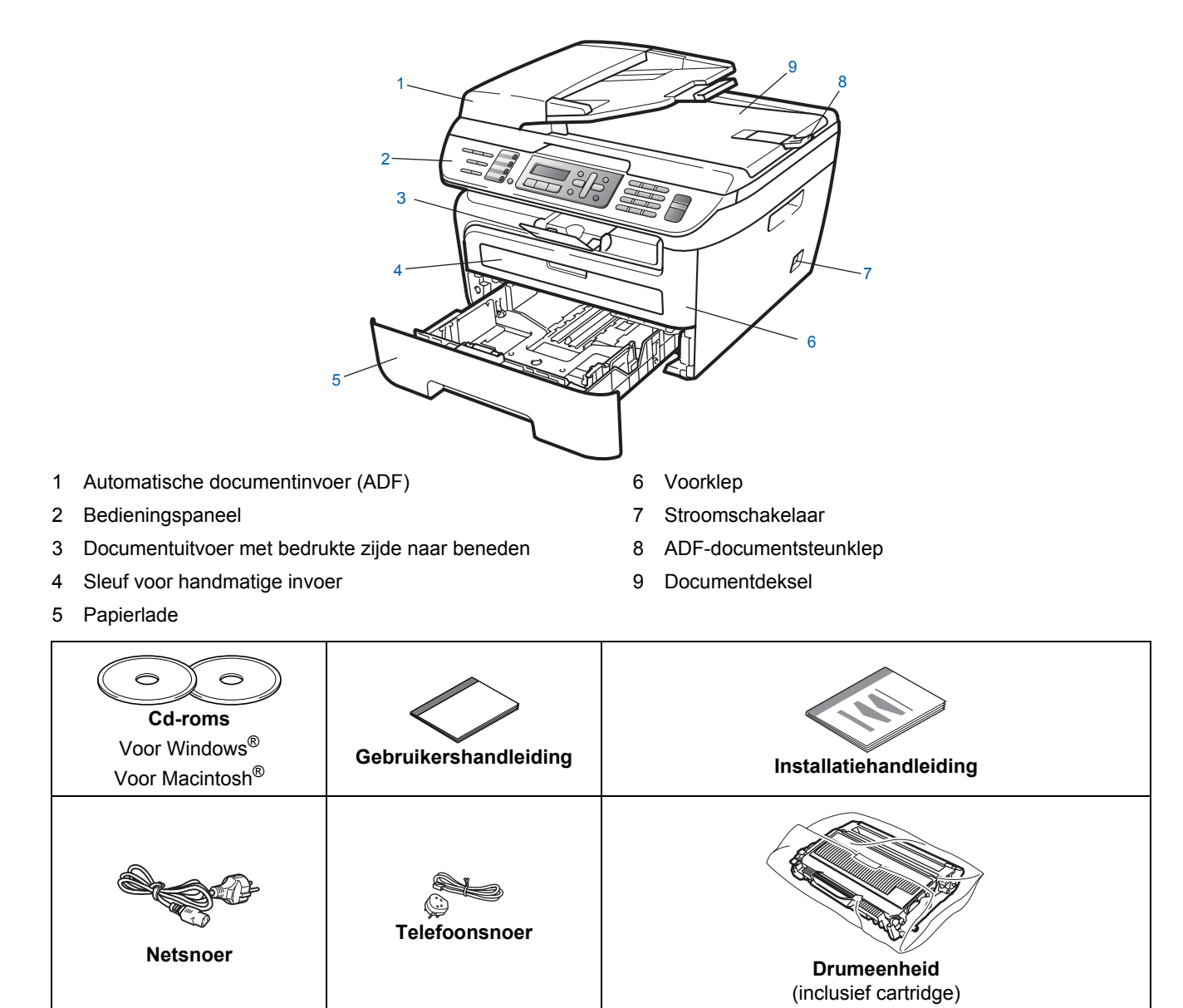

De interfacekabel wordt niet standaard meegeleverd. U moet zelf een geschikte interfacekabel aanschaffen voor de interface die u wilt gebruiken (USB of netwerk). Sluit de interfacekabel op dit moment NIET aan. De interfacekabel wordt pas aangesloten tijdens het installeren van de software.

■ USB-interfacekabel

Gebruik beslist een USB 2.0-interfacekabel die niet langer is dan 2 meter. Wanneer u een USB-kabel gebruikt, zorg er dan voor dat u hem aansluit op de USB-poort van de computer en niet op een USB-poort van een toetsenbord of voedingloze USB-hub.

■ Netwerkkabel (Uitsluitend MFC-7440N) Gebruik een rechtstreekse categorie 5 (of hoger) twisted-pairkabel voor een 10BASE-T- of 100BASE-TX Fast Ethernet-netwerk.

# <span id="page-4-0"></span>**<sup>2</sup> Bedieningspaneel**

#### **MFC-7440N**

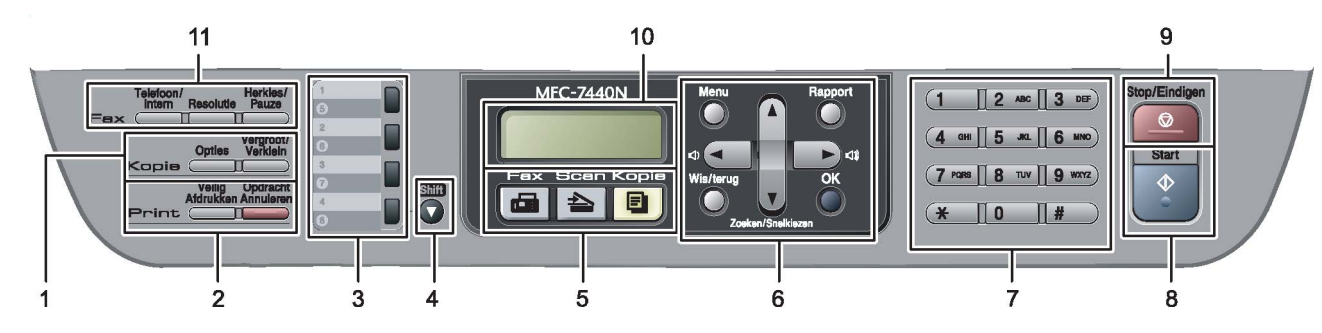

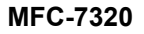

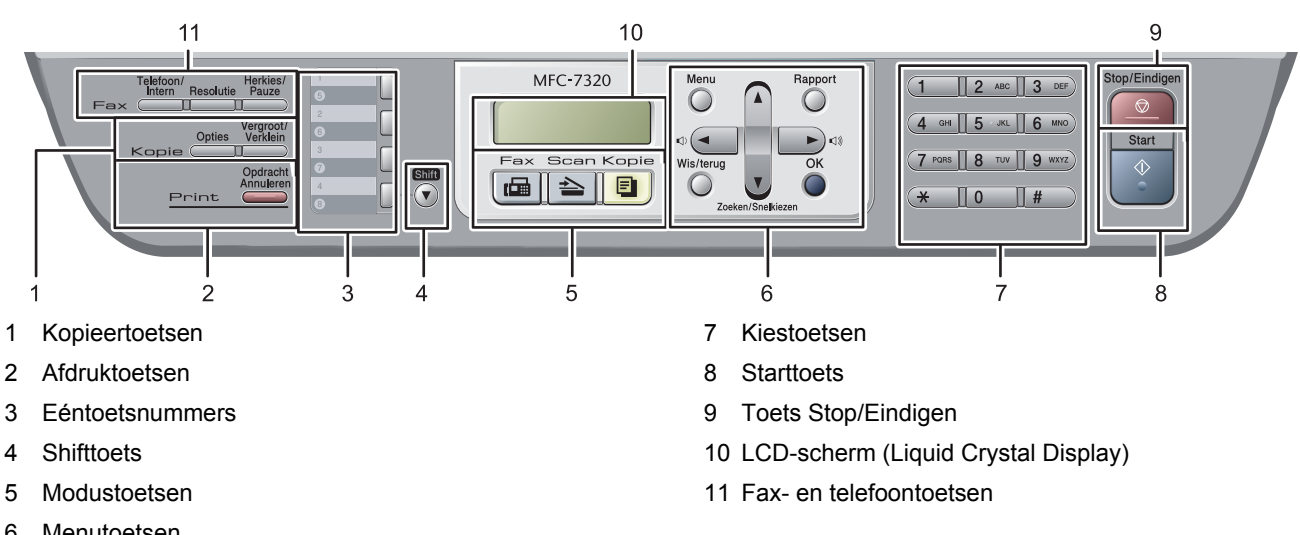

6 Menutoetsen

 ${\mathbb Q}$ 

*Zie "Overzicht bedienpaneel" in hoofdstuk 1 van de gebruikershandleiding voor meer informatie over het bedienpaneel.*

### **Opmerking**

Wanneer u de machine verplaatst, houd hem dan vast bij de handgrepen onder de scanner. Pak de MFC bij het optillen NIET bij de bodem vast.

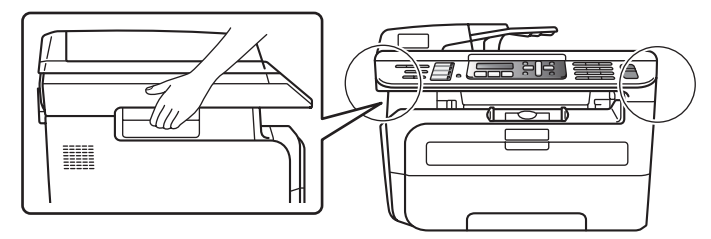

■ Illustraties in deze beknopte handleiding zijn gebaseerd op MFC-7440N.

### <span id="page-5-0"></span>**De machine installeren Stap 1**

<span id="page-5-2"></span><span id="page-5-1"></span> **1 De drumeenheid en de tonercartridge-module plaatsen Onjuiste configuratie Sluit de interfacekabel NIET aan. U moet de interfacekabel pas aansluiten bij het installeren van het stuurprogramma.** 1 Open de voorklep. 2 Pak de drumeenheid en de tonercartridgemodule uit. **3** Schud hem soepel van de ene naar de andere kant om de toner gelijkmatig binnen de module te verdelen. **4** Plaats de drumeenheid en de tonercartridgemodule in de machine. **5** Sluit de voorklep van de machine.

# <span id="page-6-0"></span> **2 Papier in de papierlade plaatsen**

Trek de papierlade volledig uit de machine.

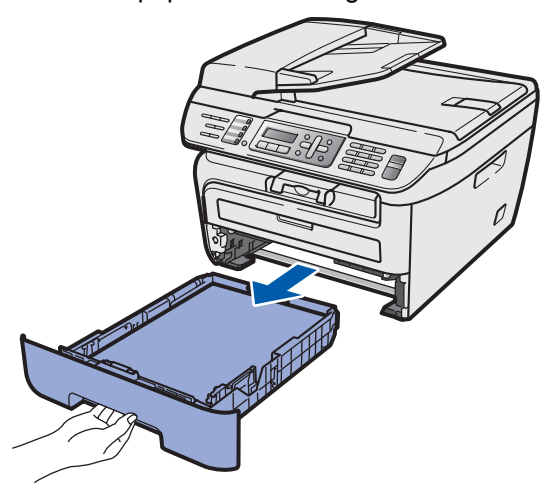

2 Houd de groene ontgrendeling van de papiergeleiders ingedrukt en verschuif de geleiders voor het papierformaat dat u wilt gebruiken. Controleer of de geleiders stevig in de sleuven zitten.

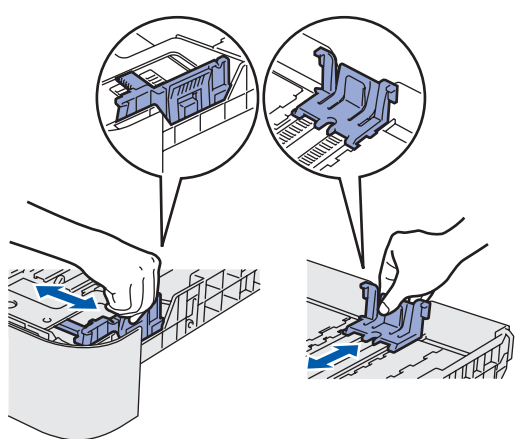

**3** Waaier de stapel papier goed door om te voorkomen dat papier vastloopt of scheef wordt ingevoerd.

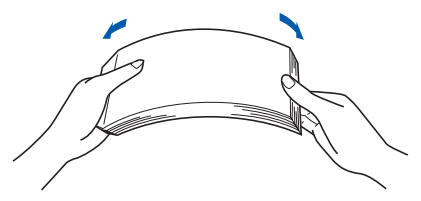

**4** Plaats papier in de papierlade Controleer of het papier vlak in de lade ligt en of het papier niet boven de maximummarkering (1) uitsteekt.

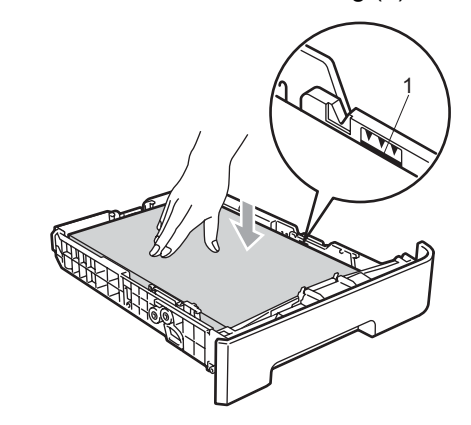

### **Voorzichtig**

*Controleer of de papiergeleiders de zijkanten van het papier raken, zodat het papier goed wordt toegevoerd. Anders kan het apparaat beschadigd raken.*

**5** Plaats de papierlade weer in de machine. Zorg ervoor dat hij geheel in de machine zit.

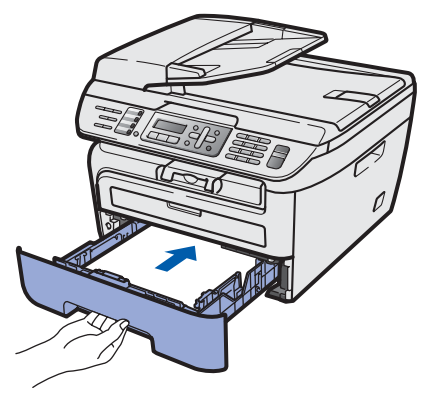

# <span id="page-7-0"></span> **3 Het netsnoer en telefoonsnoer aansluiten**

Controleer of de machine is uitgeschakeld. Sluit het netsnoer aan op de machine.

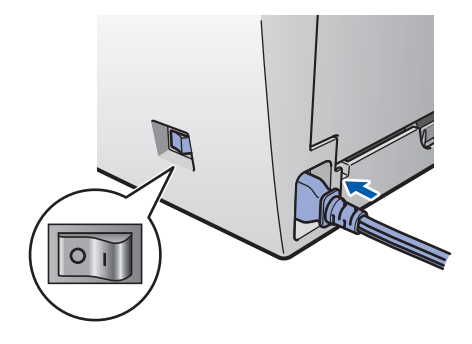

2 Steek de stekker van het netsnoer in het stopcontact. Zet de machine aan.

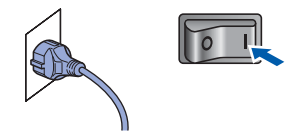

**3** Sluit het ene uiteinde van het telefoonsnoer aan op de ingang van de machine met de aanduiding **LINE** en het andere uiteinde op een modulaire wandcontactdoos.

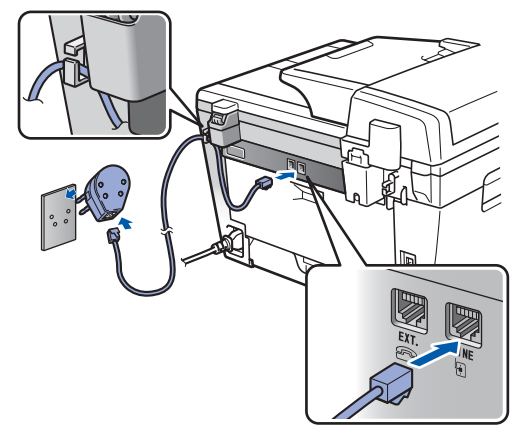

### **Waarschuwing**

- Deze machine moet worden voorzien van een geaarde stekker.
- Aangezien de machine via het stopcontact is geaard, kunt u zichzelf tegen mogelijke elektrische gevaren op het telefoonnetwerk beschermen door het netsnoer van de machine in het stopcontact te steken voordat u de telefoonlijn aansluit. Wanneer de machine moet worden verplaatst, beschermt u zichzelf door eerst de telefoonlijn af te sluiten en pas daarna de stekker uit het stopcontact te halen.

# **Opmerking**

*Wanneer u een telefoonlijn met een extern toestel deelt, moet u de aansluitingen als volgt uitvoeren.*

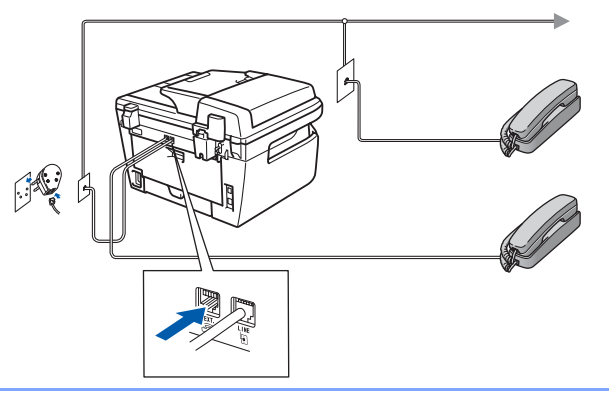

# **Opmerking**

*Wanneer u een telefoonlijn met een extern antwoordapparaat deelt, moet u de aansluitingen als volgt uitvoeren.*

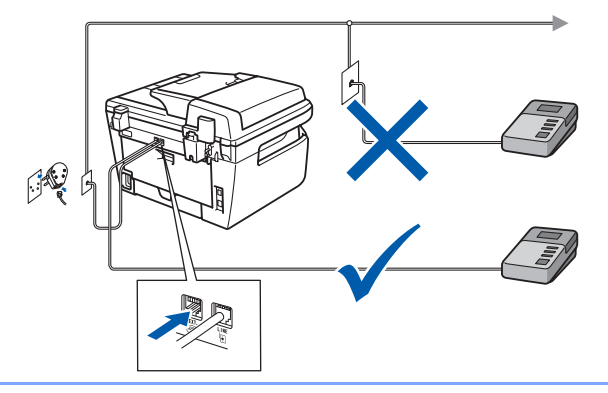

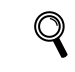

*Stel de ontvangstmodus in op Ext. TEL/ANT. Voor meer details raadpleegt u [Een](#page-10-2)  [ontvangstmodus kiezen op pagina 9](#page-10-2) en "Een externe TAD aansluiten" in hoofdstuk 7 van de gebruikershandleiding.*

# <span id="page-8-0"></span> **4 De datum en tijd instellen**

De machine geeft de datum en de tijd weer, en als u het stations-ID instelt, voegt de machine dit toe aan elke fax die u verzendt.

- <span id="page-8-1"></span>1 Druk op **Menu**.
- 2 Druk op **0**.
- 3 Druk op **2**.
- 4 Toets de laatste twee cijfers van het jaar in met behulp van de kiestoetsen en druk vervolgens op **OK**.

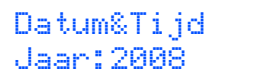

(Voor 2008 voert u bijvoorbeeld **0**, **8** in.)

5 Voer met behulp van de kiestoetsen de twee cijfers voor de maand in en druk vervolgens op **OK**.

> Datum&Tijd Maand:03

(Voor maart voert u bijvoorbeeld **0**, **3** in.)

6 Voer met behulp van de kiestoetsen de twee cijfers voor de dag in en druk vervolgens op **OK**.

> Datum&Tijd Dag:25

(Voer bijvoorbeeld **2**, **5** in.)

7 Voer met behulp van de kiestoetsen de tijd in 24-uursnotatie in en druk vervolgens op **OK**.

> Datum&Tijd Tijd:15:25

(Voor 15.25 uur voert u bijvoorbeeld **1**, **5**, **2**, **5** in.)

### 8 Druk op **Stop/Eindigen**.

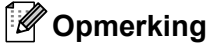

*Wanneer u een fout maakt en opnieuw wilt beginnen, druk dan op Stop/Eindigen en ga terug naar stap* **[1](#page-8-1)***.*

<span id="page-9-0"></span>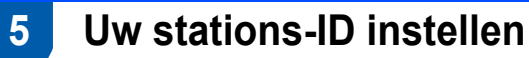

U kunt uw naam en faxnummer opslaan, zodat deze gegevens worden toegevoegd op alle faxpagina's die u verstuurt.

- 1 Druk op **Menu**.
- 2 Druk op **0**.
- 3 Druk op **3**.
- 4 Toets uw faxnummer in (maximaal 20 cijfers) en druk vervolgens op **OK**. Wanneer u een "+" wilt invoeren voor internationale codes, drukt u op **l**. Om bijvoorbeeld de code voor het Verenigd Koninkrijk "+44 " in te voeren, drukt u op **l**, **4**, **4** en toetst u vervolgens de rest van het nummer in.

### Stations-ID Fax:+44XXXXXXXXX

**5** Toets uw telefoonnummer in (maximaal 20 cijfers) en druk vervolgens op **OK**. (Wanneer uw telefoon- en faxnummer gelijk zijn, voert u weer hetzelfde nummer in.)

> Stations-ID Te1:+44XXXXXXXXX

6 Voer uw naam (maximaal 20 tekens) in met behulp van de kiestoetsen en druk vervolgens op **OK**.

> Stations-ID Naam:

### **Opmerking**

- *Raadpleeg bij het invoeren van uw naam het onderstaande schema.*
- *Als u een teken wilt invoeren dat zich op dezelfde toets bevindt als het vorige teken, drukt u op om de cursor een plaats naar rechts te zetten.*
- *Wanneer u een verkeerde letter hebt ingetoetst,*

en deze fout wilt herstellen, drukt u op  $\blacksquare$  of  *om de cursor naar het onjuiste karakter te verplaatsen, en drukt u op Wis/terug.*

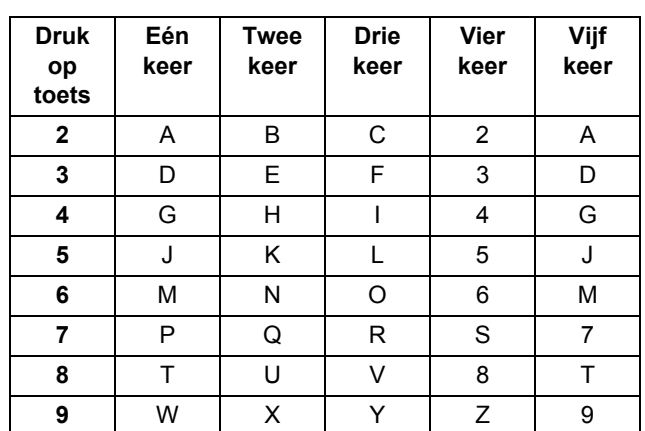

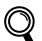

*Zie "Tekst invoeren" in de gebruikershandleiding voor meer informatie.*

### 7 Druk op **Stop/Eindigen**.

# **De machine installeren**

# <span id="page-10-0"></span> **6 Toon- of pulsmodus**

De machine is bij levering ingesteld op toonkiezen. Wanneer u een pulskiezer (draaischijf) hebt, dient u de kiesmodus te wijzigen.

- 1 Druk op **Menu**.
- 2 Druk op **0**.
- 3 Druk op **4**.

**4** Druk op  $\bigcap$  of  $\bigcap$  om Puls (of Toon) te selecteren. Druk op **OK**.

5 Druk op **Stop/Eindigen**.

# <span id="page-10-2"></span><span id="page-10-1"></span> **7 Een ontvangstmodus kiezen**

#### Er zijn vier mogelijke ontvangstmodi:

Alleen Fax, Fax/Telefoon, Handmatig en Ext. TEL/ANT. Selecteer de Ontvangstmodus die uw wensen het best vervult.

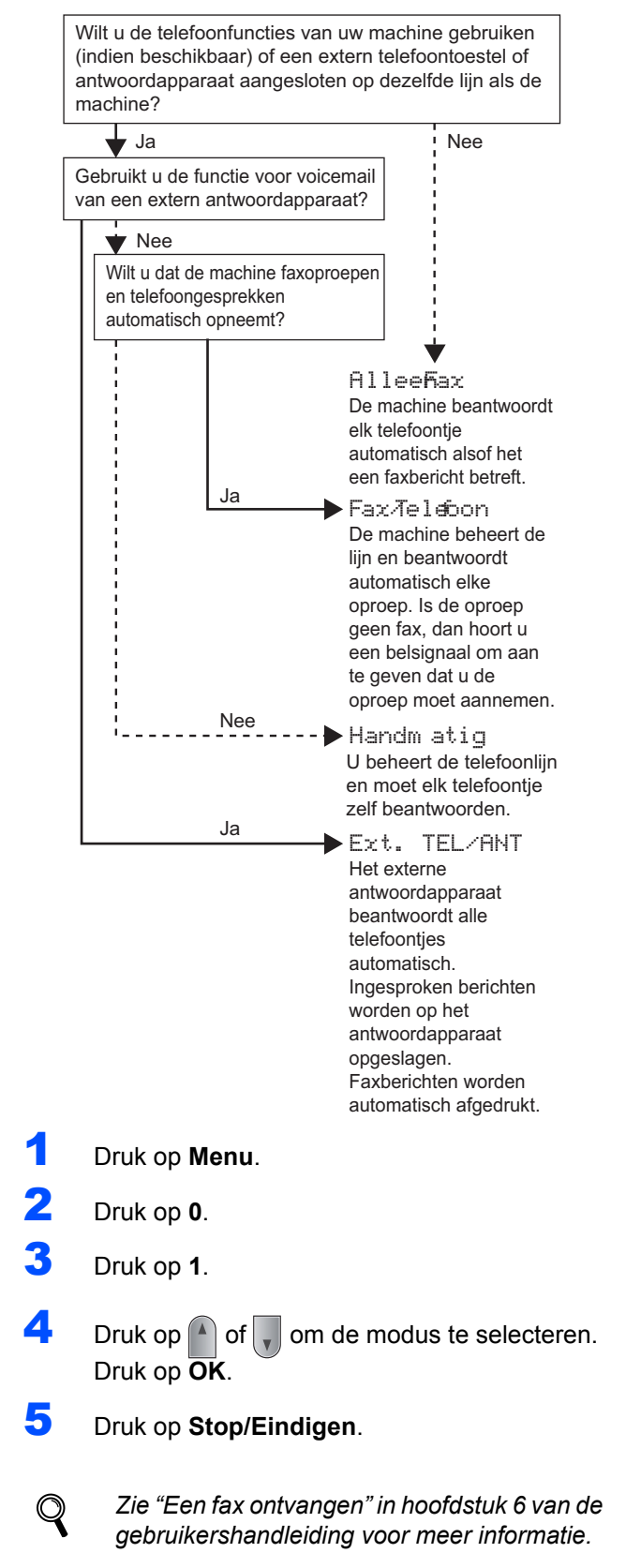

### **De machine installeren Stap 1**

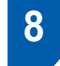

# <span id="page-11-0"></span> **8 Type telefoonlijn instellen**

Wanneer u de machine aansluit op een lijn met PABX (PBX) of ISDN om faxen te verzenden en te ontvangen, stelt u aan de hand van de volgende stappen het type telefoonlijn in.

- 1 Druk op **Menu**.
- 2 Druk op **0**.
- 3 Druk op **6**.
- $\overline{4}$  Druk op  $\curvearrowleft$  of  $\overline{1}$  om PBX, ISDN

of Normaal te selecteren. Druk op **OK**.

Voer een van de volgende handelingen uit:

- Als u ISDN of Normaal selecteert, gaat u verder met stap **[8](#page-11-1)**.
- Als u PBX selecteert, gaat u verder met stap **[5](#page-11-2)**.
- <span id="page-11-2"></span>5 Voer een van de volgende handelingen uit:
	- Wanneer u het huidige netnummer wilt veranderen, drukt u op **1** en gaat u naar stap **[6](#page-11-3)**.
	- Wanneer u het huidige netnummer niet wilt veranderen, drukt u op **2** en gaat u naar stap **[8](#page-11-1)**.

### **Opmerking**

*De standaardinstelling is "!". Wanneer u op Telefoon/Intern drukt, verschijnt "!*" *op het LCDscherm.*

<span id="page-11-3"></span>6 Toets het netnummer in (maximaal 5 cijfers) en druk vervolgens op **OK**.

### **Opmerking**

*U* kunt de nummers 0 tot 9, #,  $*$ en ! gebruiken. *(Druk op Telefoon/Intern om "!" weer te geven.) U kunt ! niet gebruiken in combinatie met enig ander nummer of karakter.*

*Wanneer uw telefoonnummer een geplande onderbreking-oproep (timed break recall) nodig heeft, druk dan op Telefoon/Intern om de onderbreking in te voeren.*

 $\overline{I}$  Druk op  $\boxed{\ }$  of  $\boxed{\phantom{.}}$  om Aan of Altijd te selecteren en druk op **OK**.

# **Opmerking**

- *Wanneer u Aan selecteert, krijgt u met Telefoon/Intern (het scherm toont "!") toegang tot een buitenlijn.*
- *Als u Altijd kiest, krijgt u toegang tot een buitenlijn zonder op Telefoon/Intern te drukken.*
- <span id="page-11-1"></span>8 Druk op **Stop/Eindigen**.

# **Opmerking**

### **PBX en TRANSFER**

*De machine is standaard ingesteld op Normaal zodat u de machine kunt aansluiten op een standaard PSTN-lijn (Public Switched Telephone Network). In veel kantoren wordt echter gebruik gemaakt van een telefooncentrale of Private Automatic Branch Exchange (PABX). Uw machine kan op de meeste typen PABX (PBX) worden aangesloten. De oproepfunctie van de machine ondersteunt uitsluitend TBR (Timed Break Recall). TBR kan in combinatie met de meeste PABX (PBX)-systemen worden gebruikt, zodat u toegang hebt tot een buitenlijn of naar een tweede toestel kunt bellen. Deze functie wordt ingeschakeld wanneer u op de knop Telefoon/Intern drukt.*

<span id="page-12-0"></span>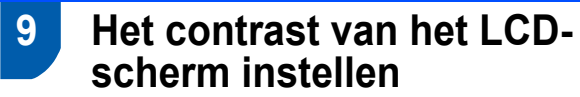

U kunt het contrast aanpassen om het LCD-scherm helderder of donkerder te maken.

- 1 Druk op **Menu**.
- 2 Druk op **1**.
- 3 Druk op **7**.
- $\left\{ 4\right\}$  Druk op  $\left\{ 4\right\}$  om het contrast te verhogen.

**—OF—** Druk op  $\sqrt{\ }$  om het contrast te verlagen. Druk op **OK**.

5 Druk op **Stop/Eindigen**.

# <span id="page-13-0"></span>**<sup>1</sup> MFL-Pro Suite op de meegeleverde cd-rom**

# **Windows®**

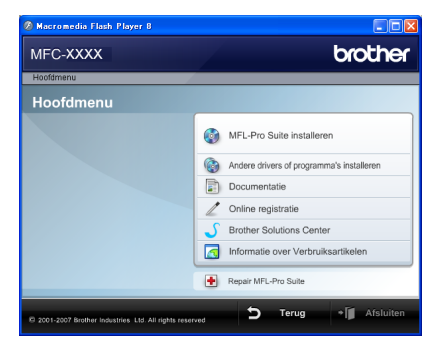

### **MFL-Pro Suite installeren**

U kunt de software voor MFL-Pro Suite en multifunctionele drivers installeren.

#### V er  **Andere drivers of programma's installeren**

U kunt andere hulpprogramma's voor MFL-Pro Suite installeren, installeren zonder ScanSoft™ PaperPort™ 11SE met OCR van NUANCE of uitsluitend het printer-stuurprogramma installeren.

#### **Documentatie**

U kunt de softwarehandleiding en netwerkhandleiding (uitsluitend MFC-7440N) in HTML-indeling weergeven. U kunt de handleidingen ook in PDF-indeling weergeven door naar het Brother Solutions Center te gaan. (Hiervoor is internettoegang vereist) De softwarehandleiding en netwerkhandleiding bevatten instructies voor de functies die beschikbaar zijn wanneer de machine is aangesloten op een computer. (bijvoorbeeld afdrukken, scannen en netwerkvoorzieningen)

### **Online registratie**

Registreer uw machine op de registratiepagina voor Brother-producten.

### **Brother Solutions Center**

Ga naar het Brother Solutions Center voor veelgestelde vragen, gebruikershandleidingen, de meest actuele stuurprogramma's en tips voor het gebruik van uw machine. (Hiervoor is internettoegang vereist)

#### **Informatie over Verbruiksartikelen**

Bezoek onze site voor originele Brother-producten op [http://www.brother.com/original/.](http://www.brother.com/original/)

#### **Repair MFL-Pro Suite (uitsluitend voor USB-gebruikers)**

Als er tijdens de installatie van MFL-Pro Suite fouten optreden, kunt u deze functie gebruiken om de software automatisch te herstellen en om MFL-Pro Suite opnieuw te installeren.

### **Opmerking**

*MFL-Pro Suite omvat het printer-stuurprogramma, scanner-stuurprogramma, Brother ControlCenter3 en ScanSoft™ PaperPort™ 11SE. ScanSoft™ PaperPort™ 11SE is een documentbeheerprogramma voor het inlezen en weergeven van documenten.*

### **Macintosh®**

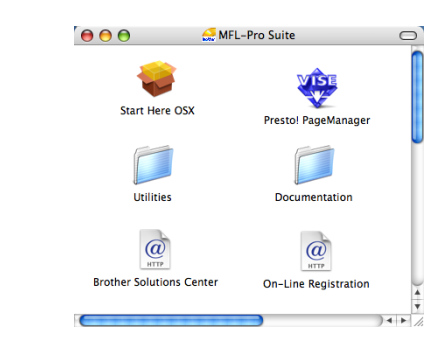

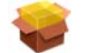

#### **Start Here OSX**

U kunt de MFL-Pro Suite-software met de printerdriver, scannerdriver, Brother ControlCenter2 en BRAdmin Light voor Mac OS $^{\circledR}$  X 10.2.4 of hoger installeren.

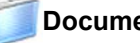

### **Documentation**

U kunt de softwarehandleiding en netwerkhandleiding (uitsluitend MFC-7440N) in HTML-indeling weergeven. U kunt de handleidingen ook in PDF-indeling weergeven door naar het Brother Solutions Center te gaan. (Hiervoor is internettoegang vereist) De softwarehandleiding en netwerkhandleiding bevatten instructies voor de functies die beschikbaar zijn wanneer de machine is aangesloten op een computer. (bijvoorbeeld afdrukken, scannen en netwerkvoorzieningen)

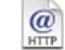

### **Brother Solutions Center**

Ga naar het Brother Solutions Center voor veelgestelde vragen, gebruikershandleidingen, de meest actuele stuurprogramma's en tips voor het gebruik van uw machine. (Hiervoor is internettoegang vereist)

### **Presto! PageManager**

U kunt Presto!® PageManager® installeren om OCRfunctionaliteit aan Brother ControlCenter2 toe te voegen en gemakkelijk foto's en documenten te scannen, te delen en te ordenen.

#### **On-Line Registration** HTTP

Registreer uw machine op de registratiepagina voor Brother-producten.

### **Utilities**

In deze map bevinden zich de volgende extra hulpprogramma's.

- De-installatieprogramma voor Presto!<sup>®</sup> PageManager<sup>®</sup>
- **BRAdmin Light**

### **Het stuurprogramma en software installeren Stap 2**

Volg de instructies op deze pagina die betrekking hebben op uw besturingssysteem en uw aansluiting. Voor de nieuwste drivers en documentatie en voor de beste oplossing voor uw problemen heeft u vanaf uw CD-ROM / driver direct toegang tot het Brother Solutions Center of ga naar de website [http://solutions.brother.com/](http://solutions.brother.com).

### **Windows®**

**[Bij gebruik van de USB-interfacekabel ........................................................................ 14](#page-15-1) [Bij gebruik van de interface voor bedrade netwerken \(Uitsluitend MFC-7440N\)](#page-18-0) ............ 17**

**Zie hoofdstuk 5 van de netwerkhandleiding voor Windows Server® 2003.**

### **Macintosh®**

**[Bij gebruik van de USB-interfacekabel......................................................................... 20](#page-21-0)**

**[Bij gebruik van de interface voor bedrade netwerken \(Uitsluitend MFC-7440N\)](#page-23-0) ............ 22**

# <span id="page-15-1"></span><span id="page-15-0"></span>**<sup>1</sup> Bij gebruik van de USB-interfacekabel (voor Windows® 2000 Professional/XP/ XP Professional x64 Edition/Windows Vista®)**

### **Belangrijk**

**Zorg dat u de instructies in stap 1** *[De machine](#page-5-1)  [installeren](#page-5-1)* **op pagina 4 tot en met 11 hebt uitgevoerd.**

### **Opmerking**

- *Sluit alle andere programma's voordat u MFL-Pro Suite installeert.*
- *De meegeleverde cd-rom bevat ScanSoft™ PaperPort™ 11SE. Deze software ondersteunt alleen Windows® 2000 (SP4 of recenter), XP (SP2 of recenter), XP Professional x64 Edition en Windows Vista®. Werk uw systeem bij met het meest recente Windows® Service Pack voordat u MFL-Pro Suite installeert.*
- **1** Zet de machine uit, verwijder de stekker uit het stopcontact en koppel de machine los van de computer als u al een interfacekabel hebt aangesloten.

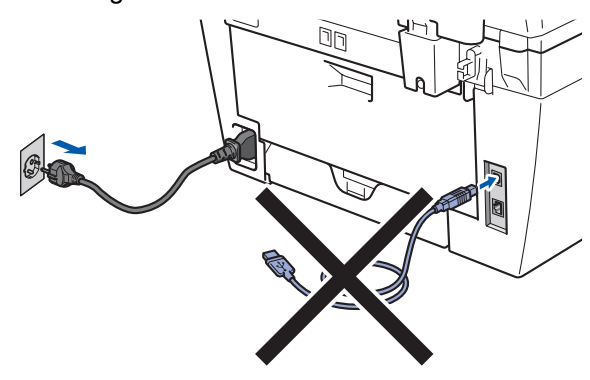

- Zet de computer aan. (U dient als beheerder te zijn aangemeld.)
- $3$  Plaats de meegeleverde cd-rom voor Windows® in het cd-romstation. Als het venster met de modelnaam wordt weergegeven, kiest u uw machine. Als het scherm met de taal verschijnt, kiest u de gewenste taal.

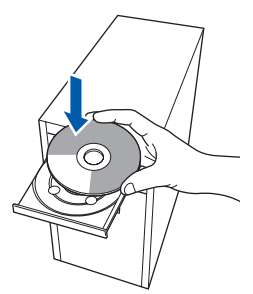

**4** Het hoofdmenu van de cd-rom wordt geopend. Klik op **MFL-Pro Suite installeren**.

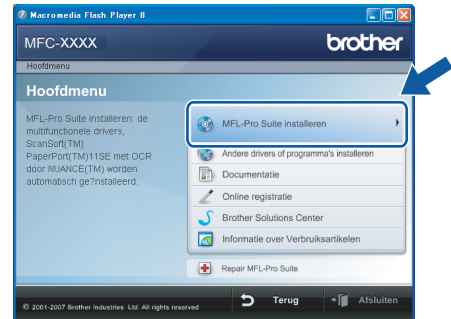

# **Opmerking**

- *Als dit venster niet wordt geopend, gebruikt u Windows® Verkenner om het programma start.exe uit te voeren vanuit de hoofdmap van de Brother-cd-rom.*
- *Voor Windows Vista®: als het scherm Gebruikersaccountbeheer verschijnt, klikt u op Toestaan.*

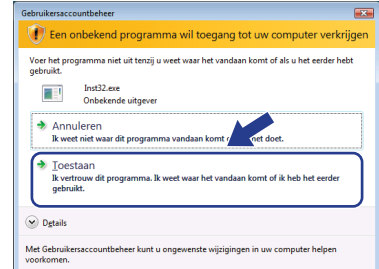

5 Als u de licentieovereenkomst van ScanSoft™ PaperPort™ 11SE hebt gelezen en akkoord gaat met de voorwaarden, klikt u op **Ja**.

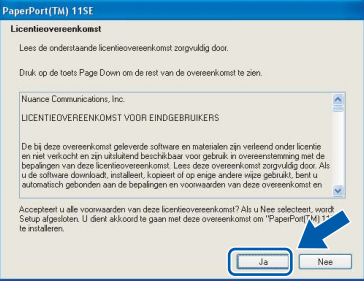

De installatie van ScanSoft™ PaperPort™ 11SE start automatisch, en vervolgens begint de installatie van MFL-Pro Suite.

6 Wanneer het venster met de softwarelicentieovereenkomst voor Brother MFL-Pro Suite verschijnt, klikt u op **Ja** als u akkoord gaat met de voorwaarden van de softwarelicentieovereenkomst.

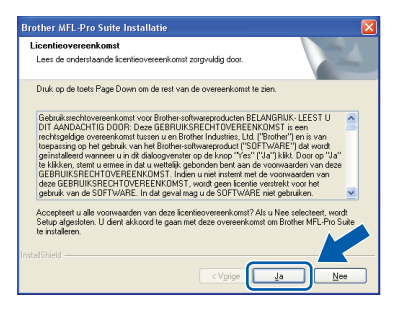

**7** Selecteer Standaard (MFC-7320) of **Plaatselijke aansluiting (USB)** (MFC-7440N), en klik op **Volgende**. De installatie wordt voortgezet.

#### **<MFC-7320>**

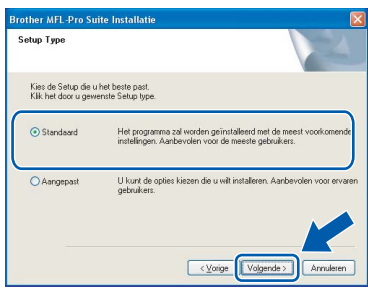

#### **<MFC-7440N>**

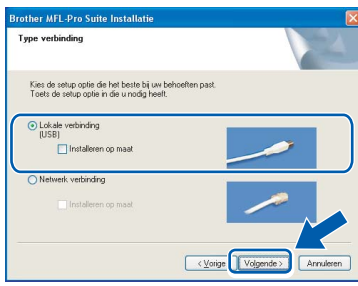

## **Opmerking**

*Voor Windows Vista*®*: wanneer dit scherm verschijnt, schakelt u het selectievakje in en klikt u op Installeren om de installatie te voltooien.*

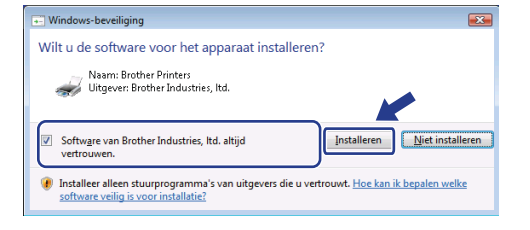

8 Wanneer dit scherm verschijnt, sluit u de USBinterfacekabel op de pc en vervolgens op de machine aan.

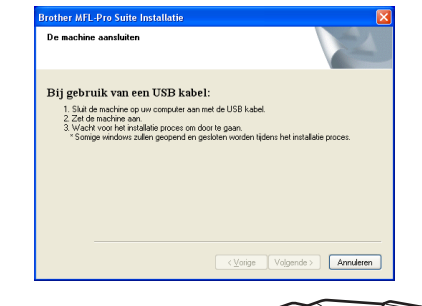

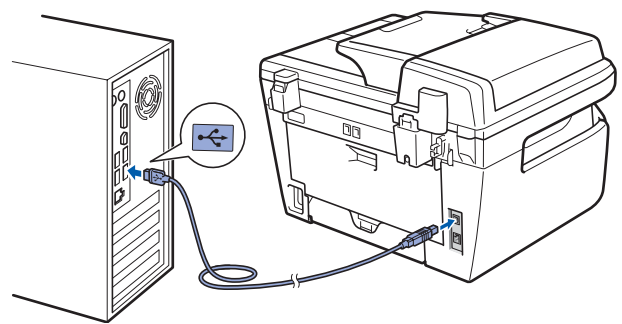

**Onjuiste configuratie**

**Sluit de machine NIET aan op een USB-poort op een toetsenbord of een USB-hub zonder voeding. Brother adviseert u de machine direct op uw computer aan te sluiten.**

9 Steek de stekker van het netsnoer in het stopcontact. Zet de machine aan.

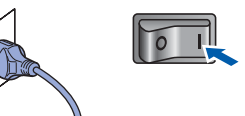

De installatie van de Brother-drivers start automatisch. **Een ogenblik geduld, de installatievensters verschijnen een voor een.**

### **Onjuiste configuratie**

**Probeer NIET de vensters te annuleren tijdens de installatie.**

**Windows ® USB**

**Stap 2**

10 Wanneer het venster On line registratie verschijnt, selecteert u de gewenste optie en volgt u de instructies op het scherm.

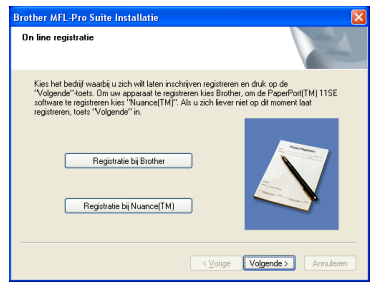

11 Klik op **Voltooien** om de computer opnieuw op te starten. (Nadat de computer opnieuw is opgestart, dient u zich als beheerder aan te melden.)

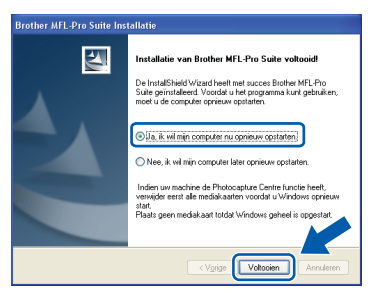

# **Opmerking**

*• Printer-stuurprogramma voor XML papierpecificatie*

*Het XML papierspecificatie printer-stuurprogramma is het meest geschikte stuurprogramma wanneer u afdrukt vanaf de toepassingen die de XML papierspecificatie-documenten gebruiken. Haal het laatste stuurprogramma op bij het Brother Solutions Center: [http://solutions.brother.com/](http://solutions.brother.com).*

*• Nadat de computer opnieuw is opgestart, wordt er automatisch een Installatie Diagnose uitgevoerd. Als de installatie niet is gelukt, worden de resultaten van de installatie in een venster getoond. Als de Installatie Diagnose een fout vindt, volgt u de instructies op het scherm of raadpleegt u de internet-Help en veelgestelde vragen in Start/Alle programma's/ Brother/ MFC-XXXX.*

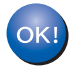

**De MFL-Pro Suite (inclusief printerdriver en scannerdriver) zijn geïnstalleerd en de installatie is nu voltooid.**

# **Het stuurprogramma en software installeren**

# <span id="page-18-0"></span>**<sup>2</sup> Bij gebruik van de interface voor bedrade netwerken (Uitsluitend MFC-7440N) (voor Windows® 2000 Professional / XP / XP Professional x64 Edition / Windows Vista®)**

### **Belangrijk**

**Zorg dat u de instructies in stap 1** *[De machine](#page-5-1)  [installeren](#page-5-1)* **op pagina 4 tot en met 11 hebt uitgevoerd.**

### **Opmerking**

*De meegeleverde cd-rom bevat ScanSoft™ PaperPort™ 11SE. Deze software ondersteunt alleen Windows® 2000 (SP4 of recenter), XP (SP2 of recenter), XP Professional x64 Edition en Windows Vista®. Werk uw systeem bij met het meest recente Windows® Service Pack voordat u MFL-Pro Suite installeert.*

- **1** Zet de machine uit en verwijder de stekker uit het stopcontact.
- 2 Sluit de netwerkinterfacekabel aan op de machine en verbindt deze vervolgens met het netwerk.

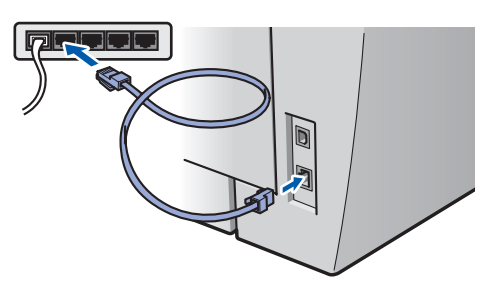

3 Steek de stekker van het netsnoer in het stopcontact. Zet de machine aan.

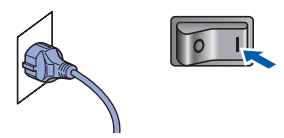

4 Zet de computer aan. (U dient als beheerder te zijn aangemeld.) Sluit alle actieve toepassingen voor u MFL-Pro Suite installeert.

### **Opmerking**

*Vóór de installatie moet u eventuele persoonlijke firewallsoftware uitschakelen. Start na de installatie uw persoonlijke firewallsoftware opnieuw op.*

**5** Plaats de meegeleverde cd-rom in uw cdromstation. Als het venster met de modelnaam wordt weergegeven, kiest u uw machine. Als het scherm met de taal verschijnt, kiest u de gewenste taal.

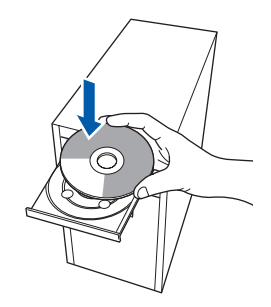

6 Het hoofdmenu van de cd-rom wordt geopend. Klik op **MFL-Pro Suite installeren**.

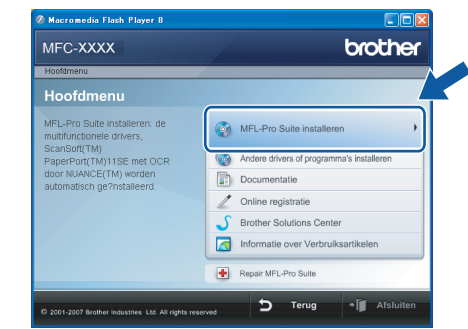

### **Opmerking**

- *Als dit venster niet wordt geopend, gebruikt u Windows*® *Verkenner om het programma start.exe uit te voeren vanuit de hoofdmap van de Brother-cd-rom.*
- *Voor Windows Vista*®*: als het scherm Gebruikersaccountbeheer verschijnt, klikt u op Toestaan.*

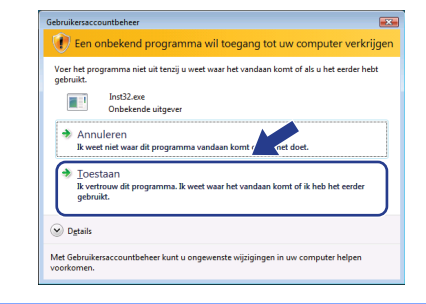

7 Als u de licentieovereenkomst van ScanSoft™ PaperPort™ 11SE hebt gelezen en akkoord gaat met de voorwaarden, klikt u op **Ja**.

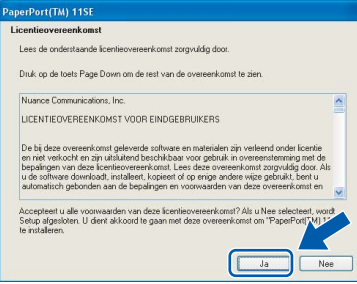

De installatie van ScanSoft™ PaperPort™ 11SE start automatisch, en vervolgens begint de installatie van MFL-Pro Suite.

**Windows**

**Netwerk**

**®**

8 Wanneer het venster met de

softwarelicentieovereenkomst voor Brother MFL-Pro Suite wordt geopend, klikt u op **Ja** als u akkoord gaat met de voorwaarden van de softwarelicentieovereenkomst.

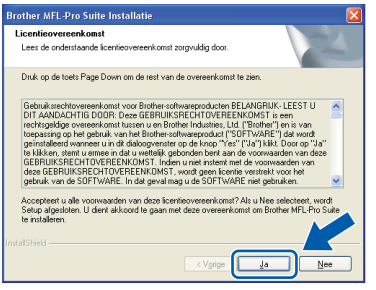

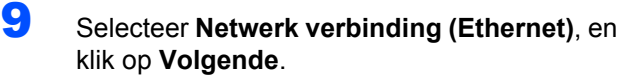

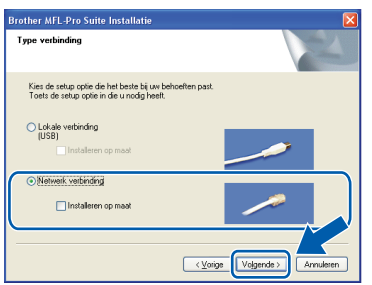

10 Voor Windows<sup>®</sup> XP SP2/Windows Vista<sup>®</sup>: wanneer dit scherm verschijnt, selecteert u **Wijzig de poortinstellingen van de firewall om netwerk verbinding mogelijk te maken en ga door met de installatie. (Aanbevolen)** en klikt u op **Volgende**.

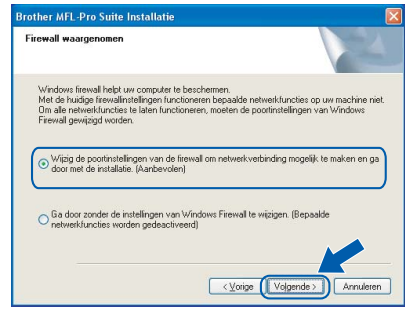

Wanneer u de Windows® Firewall niet gebruikt, raadpleegt u de gebruikershandleiding van uw software voor het toevoegen van de volgende netwerkpoorten.

- Voor het scannen van het netwerk voegt u UDP-poort 54925 toe.
- Voor het ontvangen van pc-faxen via het netwerk voegt u UDP-poort 54926 toe.
- Als u nog steeds problemen hebt met de netwerkverbinding, voegt u UDP-poort 137 toe.

11 Als de machine is geconfigureerd voor uw netwerk, selecteert u de machine in de lijst en klikt u op **Volgende**.

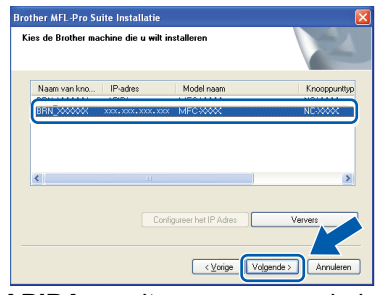

Als **APIPA** wordt weergegeven in het veld **IPadres**, klikt u op **Configureer het IP Adres** en voert u een IP-adres voor uw machine in dat geschikt is voor het netwerk.

### **Opmerking**

- *U kunt het IP-adres en de knooppuntnaam van uw machine vinden door de netwerkconfiguratielijst af te drukken. Zie [Druk de netwerkconfiguratielijst af.](#page-28-2)  [op pagina 27](#page-28-2)*
- *Als de machine nog niet voor gebruik op uw netwerk is geconfigureerd, verschijnt het volgende venster.*

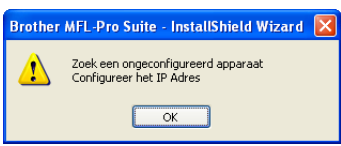

#### *Klik op OK.*

*Het venster Configureer het IP Adres verschijnt. Voer een IP-adres voor uw machine in dat geschikt is voor het netwerk.*

12 De installatie van de Brother-drivers start automatisch. **Een ogenblik geduld, de installatievensters verschijnen een voor een.**

### **Onjuiste configuratie**

**Probeer NIET de vensters te annuleren tijdens de installatie.**

### **Opmerking**

*Voor Windows Vista*®*: wanneer dit scherm verschijnt, schakelt u het selectievakje in en klikt u op Installeren om de installatie te voltooien.*

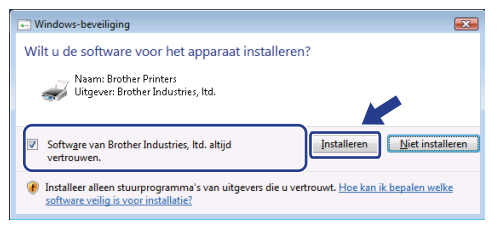

**13** Wanneer het venster On line registratie verschijnt, selecteert u de gewenste optie en volgt u de instructies op het scherm.

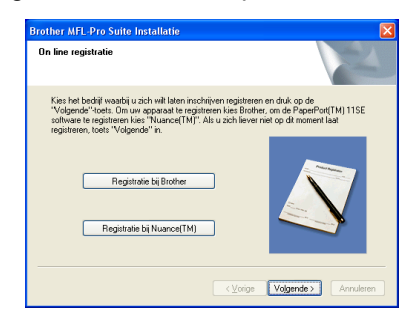

14 Klik op **Voltooien** om de computer opnieuw op te starten.

(Nadat de computer opnieuw is opgestart, dient u zich als beheerder aan te melden.)

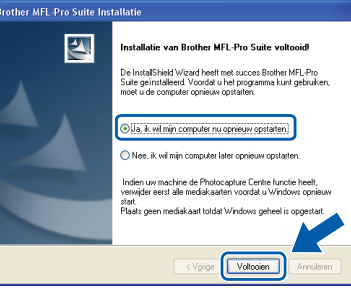

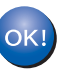

**De MFL-Pro Suite is geïnstalleerd en de installatie is nu voltooid.**

### **Opmerking**

*• Printer-stuurprogramma voor XML papierpecificatie*

*Het XML papierspecificatie printerstuurprogramma is het meest geschikte stuurprogramma wanneer u afdrukt vanaf de toepassingen die de XML papierspecificatiedocumenten gebruiken. Haal het laatste stuurprogramma op bij het Brother Solutions Center: [http://solutions.brother.com/](http://solutions.brother.com).*

*• MFL-Pro Suite omvat het netwerkprinterstuurprogramma, netwerkscannerstuurprogramma, Brother ControlCenter3 en ScanSoft™ PaperPort™ 11SE met OCR.*

*ScanSoft™ PaperPort™ 11SE is een documentbeheerprogramma voor het weergeven van gescande documenten.*

*• Nadat de computer opnieuw is opgestart, wordt er automatisch een Installatie Diagnose uitgevoerd. Als de installatie niet is gelukt, worden de resultaten van de installatie in een venster getoond. Als de Installatie Diagnose een fout vindt, volgt u de instructies op het scherm of raadpleegt u de online-Help en veelgestelde vragen in Start/ Alle programma's/Brother/MFC-XXXX LAN.*

# <span id="page-21-0"></span>**<sup>3</sup> Bij gebruik van de USB-interfacekabel**

# <span id="page-21-1"></span>**Voor Mac OS® X 10.2.4 of recenter**

### **Belangrijk**

**Zorg dat u de instructies in stap 1** *[De machine](#page-5-1)  [installeren](#page-5-1)* **op pagina 4 tot en met 11 hebt uitgevoerd.**

### **Opmerking**

*Als u Mac OS® X 10.2.0 tot 10.2.3 gebruikt, werkt u het systeem bij naar Mac OS® X 10.2.4 of hoger. (voor de laatste informatie over Mac OS® X gaat u naar [http://solutions.brother.com/](http://solutions.brother.com))*

**Macintosh USB**

**®**

**1** Steek de stekker van het netsnoer in het stopcontact. Zet de machine aan.

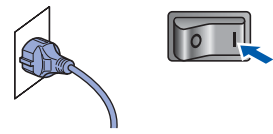

2 Sluit de USB-interfacekabel aan op de computer en vervolgens op de machine.

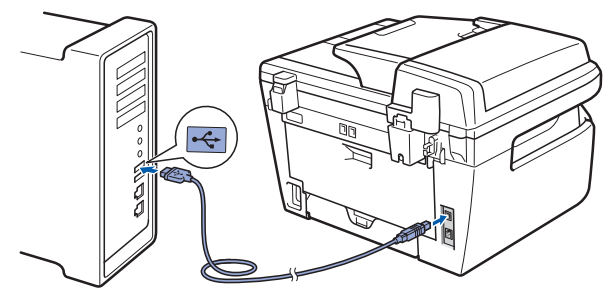

### **Onjuiste configuratie**

**Sluit de machine NIET aan op een USB-poort op een toetsenbord of een USB-hub zonder voeding. Brother adviseert u de machine direct op uw computer aan te sluiten.**

- $3$  Zet uw Macintosh<sup>®</sup> aan.
- 4 Plaats de meegeleverde cd-rom voor Macintosh® in het cd-romstation.

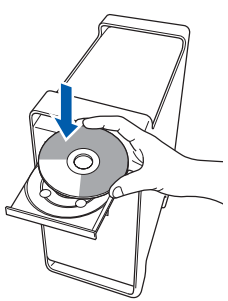

5 Dubbelklik op het pictogram **Start Here OSX** om de installatie te starten. Volg de instructies op uw scherm.

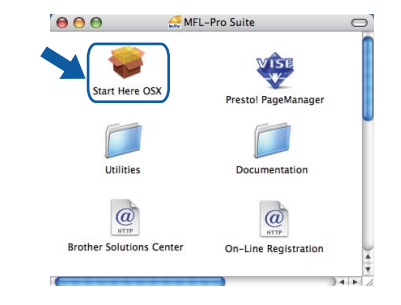

### **Opmerking**

*Het installeren van de software neemt een paar seconden in beslag. Klik na de installatie op Herstart om de installatie van de software te voltooien.*

6 De Brother-software zoekt het Brotherapparaat. Tijdens het zoeken, verschijnt het volgende scherm.

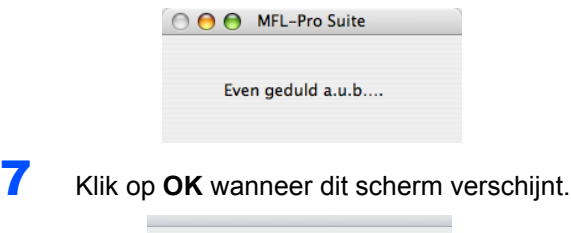

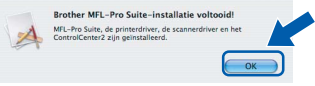

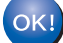

**Bij gebruik van Mac OS® X 10.3.x of recenter: MFL-Pro Suite, de Brother-printerdriver en -scannerdriver en Brother ControlCenter2 zijn geïnstalleerd en de installatie is nu voltooid. Ga naar stap** [12](#page-22-0)**.**

**Macintosh**

**USB**

**®**

**8** Bij gebruik van Mac OS<sup>®</sup> X 10.2.4 tot 10.2.8: Klik op **Voeg toe**.

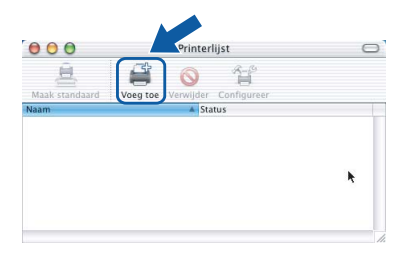

### 9 Kies **USB**.

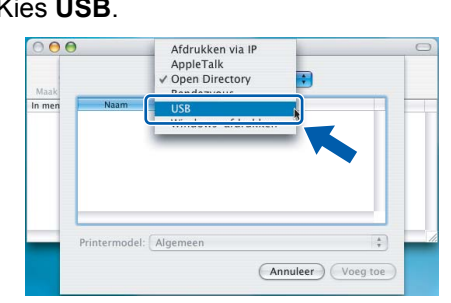

10 Selecteer de modelnaam en klik dan op **Voeg toe**.

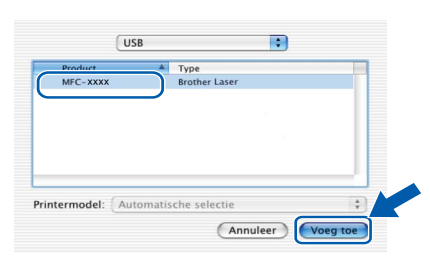

11 Klik op **Afdrukbeheer** en vervolgens op **Stop 'Afdrukbeheer'**.

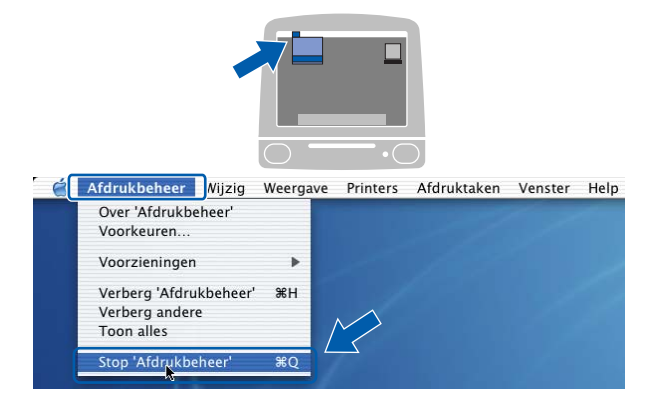

**MFL-Pro Suite, de Brother-printerdriver en -scannerdriver en Brother ControlCenter2 zijn geïnstalleerd en de installatie is nu voltooid.**

<span id="page-22-0"></span>12 Om Presto!® PageManager® te installeren, dubbelklikt u op het pictogram **Presto! PageManager** en volgt u de instructies op het scherm.

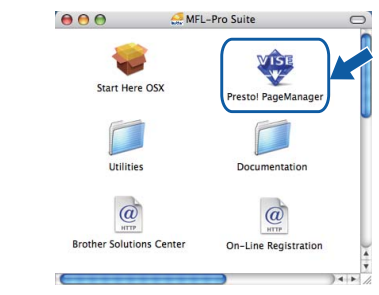

# **Opmerking**

*Door Presto!® PageManager® te installeren voegt u OCR-functionaliteit aan Brother ControlCenter2* 

*toe. Met Presto!® PageManager® kunt u eenvoudig foto's en documenten scannen, ordenen en gezamenlijk gebruiken.*

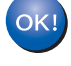

**Presto!® PageManager® is geïnstalleerd en de installatie is nu voltooid.**

## <span id="page-23-0"></span>**<sup>4</sup> Bij gebruik van de interface voor bedrade netwerken (Uitsluitend MFC-7440N)**

# <span id="page-23-1"></span>**Voor Mac OS® X 10.2.4 of recenter**

### **Belangrijk**

**Zorg dat u de instructies in stap 1** *[De machine](#page-5-1)  [installeren](#page-5-1)* **op pagina 4 tot en met 11 hebt uitgevoerd.**

**1** Steek de stekker van het netsnoer in het stopcontact. Zet de machine aan.

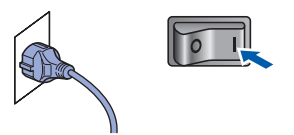

2 Sluit de netwerkinterfacekabel aan op de machine en verbindt deze vervolgens met het netwerk.

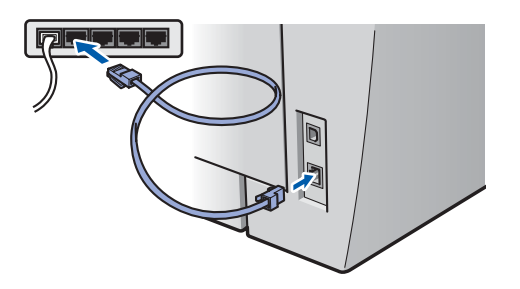

- $3$  Zet uw Macintosh<sup>®</sup> aan.
- **4** Plaats de meegeleverde cd-rom voor Macintosh® in het cd-romstation.

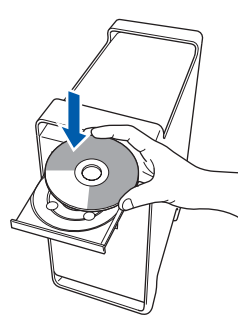

5 Dubbelklik op het pictogram **Start Here OSX** om de installatie te starten. Volg de instructies op uw scherm.

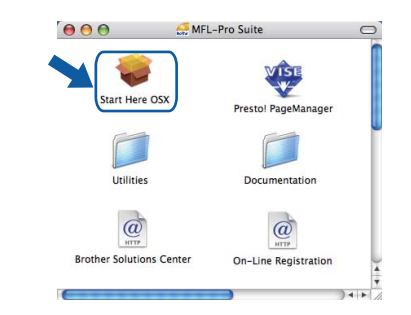

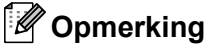

*Het installeren van de software neemt een paar seconden in beslag. Klik na de installatie op Herstart om de installatie van de software te voltooien.*

22

# **Het stuurprogramma en software installeren**

6 De Brother-software zoekt het Brother-apparaat. Tijdens het zoeken, verschijnt het volgende scherm.

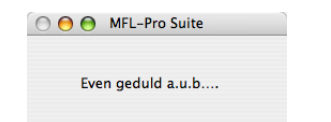

# **Opmerking**

*• Als de machine is geconfigureerd voor uw netwerk, selecteert u de machine in de lijst en klikt u op OK. Als er slechts één machine op het netwerk is aangesloten, wordt dit venster niet weergegeven en wordt de desbetreffende machine automatisch geselecteerd. Ga naar stap* **[7](#page-24-0)***.*

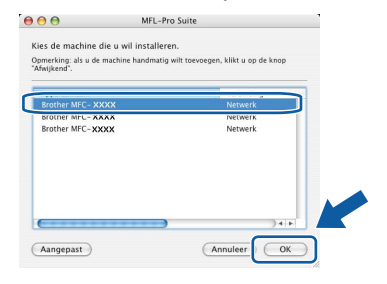

*• Klik op OK wanneer dit scherm verschijnt.*

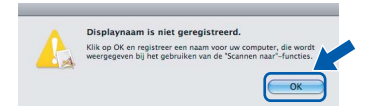

*Voer in het veld Displaynaam een naam van maximaal 15 tekens in voor uw Macintosh® en klik op OK. Ga naar stap* **[7](#page-24-0)***.*

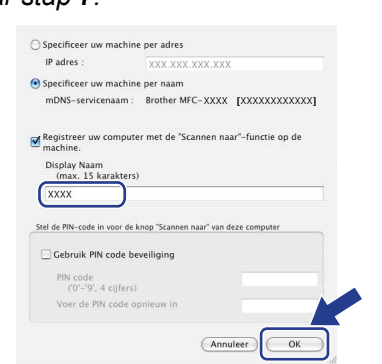

- *Als u de knop Scan op de machine wilt gebruiken om te scannen via het netwerk, activeert u het selectievakje Registreer uw computer met de "Scannen naar"-functie op de machine.*
- *De naam die u hier invoert, verschijnt op het LCDscherm van de machine wanneer u op de toets Scan drukt en een scanoptie kiest. (Zie Netwerkscannen in de softwarehandleiding op de cd-rom voor meer informatie.)*

<span id="page-24-0"></span>7 Klik op **OK** wanneer dit scherm verschijnt.

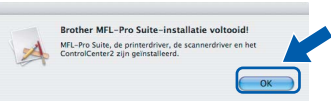

**Bij gebruik van Mac OS® X 10.3.x of**   $OK!$ **recenter: MFL-Pro Suite, de Brother-printerdriver en -scannerdriver en Brother ControlCenter2 zijn geïnstalleerd en de installatie is nu voltooid.**

**Ga naar stap** [12](#page-25-0)**.**

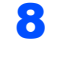

**8** Bij gebruik van Mac OS $^{\circledR}$  X 10.2.4 tot 10.2.8: Klik op **Voeg toe**.

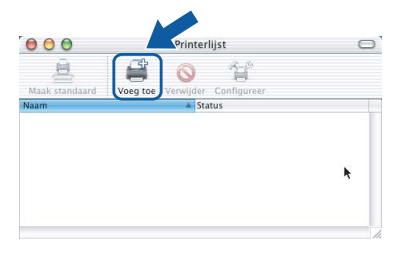

**9** Bij gebruik van Mac OS<sup>®</sup> X 10.2.4 tot 10.2.8: Kies de hieronder aangegeven optie.

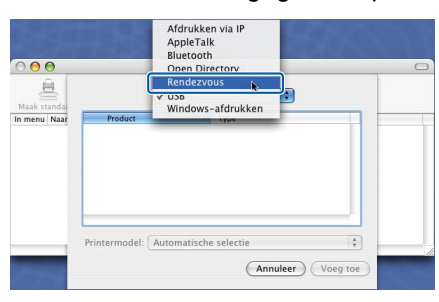

10 Selecteer de modelnaam en klik dan op **Voeg toe**.

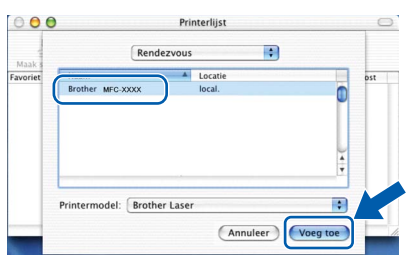

**Macintosh**

**Netwerk**

**®**

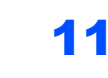

11 Klik op **Afdrukbeheer** en vervolgens op **Stop 'Afdrukbeheer'**.

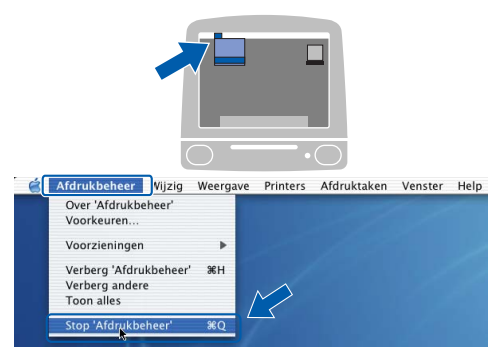

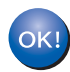

**MFL-Pro Suite, de Brother-printerdriver en -scannerdriver en Brother ControlCenter2 zijn geïnstalleerd en de installatie is nu voltooid.**

<span id="page-25-0"></span>12 Om Presto!<sup>®</sup> PageManager<sup>®</sup> te installeren, dubbelklikt u op het pictogram **Presto! PageManager** en volgt u de instructies op het scherm.

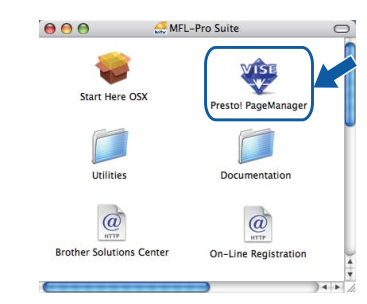

### **Opmerking**

*Door Presto!® PageManager® te installeren voegt u OCR-functionaliteit aan Brother ControlCenter2 toe. Met Presto!® PageManager® kunt u eenvoudig foto's en documenten scannen, ordenen en gezamenlijk gebruiken.*

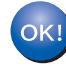

**Presto!® PageManager® is geïnstalleerd en de installatie is nu voltooid.**

**®**

# <span id="page-26-1"></span><span id="page-26-0"></span>**<sup>1</sup> Hulpprogramma BRAdmin Light (voor Windows®)**

BRAdmin Light is een hulpprogramma voor de standaard configuratie van Brother-apparaten die op het netwerk zijn aangesloten. Daarnaast kunt u met BRAdmin Light zoeken naar Brother-producten in het netwerk, de status van algemene netwerkinstellingen, zoals het IP-adres, weergeven en deze configureren. Ga voor meer informatie over BRAdmin Light naar [http://solutions.brother.com/](http://solutions.brother.com).

### **Opmerking**

*Voor een geavanceerd printerbeheer gebruikt u de meest recente versie van het hulpprogramma Brother BRAdmin Professional dat u kunt downloaden via [http://solutions.brother.com/](http://solutions.brother.com).*

### <span id="page-26-2"></span>**Het configuratiehulpprogramma BRAdmin Light installeren**

### <span id="page-26-3"></span>**Het IP-adres, het subnetmasker en de gateway instellen met BRAdmin Light**

## **Opmerking**

*Het standaardwachtwoord voor de afdrukserver is 'access'. U kunt dit wachtwoord in BRAdmin Light wijzigen.*

1 Klik op **Andere drivers of programma's installeren** in het menuvenster.

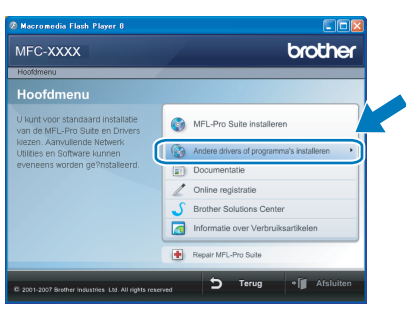

2 Klik op **BRAdmin Light** en volg de instructies op het scherm.

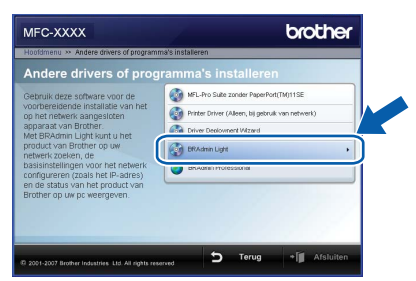

# **Opmerking**

*Als u een DHCP/BOOTP/RARP-server in uw netwerk hebt, hoeft u de volgende handeling niet te verrichten. Het IP-adres wordt automatisch door de afdrukserver opgehaald.*

**1** Start BRAdmin Light. BRAdmin Light zoekt automatisch naar nieuwe apparaten.

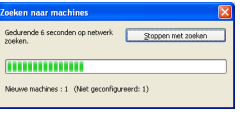

2 Dubbelklik op het niet-geconfigureerde apparaat.

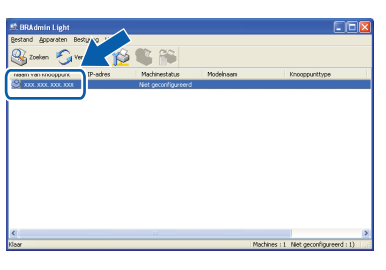

3 Kies **STATIC** als **Boot-methode**. Voer het **IPadres**, **Subnetmasker** en de **Gateway** in en klik op **OK**.

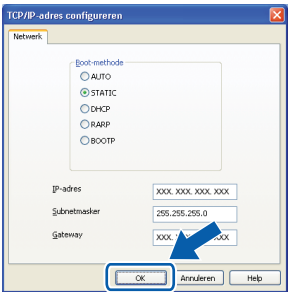

4 De adresgegevens voor de machine worden opgeslagen.

# <span id="page-27-0"></span>**<sup>2</sup> Hulpprogramma BRAdmin Light (voor Mac OS® X)**

BRAdmin Light is een hulpprogramma voor de standaard configuratie van Brother-apparaten die op het netwerk zijn aangesloten. Daarnaast kunt u vanaf een computer met Mac OS<sup>®</sup> X 10.2.4 of recenter via BRAdmin Light zoeken naar Brother-producten in het netwerk, de status van algemene netwerkinstellingen, zoals het IP-adres, weergeven en deze configureren.

BRAdmin Light wordt automatisch geïnstalleerd wanneer u de printerdriver installeert. Als u het printerstuurprogramma al hebt geïnstalleerd, hoeft u dit niet opnieuw te doen. Ga voor meer informatie over BRAdmin Light naar [http://solutions.brother.com/.](http://solutions.brother.com)

<span id="page-27-1"></span>**Het IP-adres, het subnetmasker en de gateway instellen met BRAdmin Light** 

- **Opmerking**
- *Als u een DHCP/BOOTP/RARP-server in uw netwerk hebt, hoeft u de volgende handeling niet te verrichten. Het IP-adres wordt automatisch door de afdrukserver opgehaald.*
- *Zorg ervoor dat versie 1.4.1\_07 of recenter van de Java™-clientsoftware op uw computer is geïnstalleerd.*
- *Het standaardwachtwoord voor de afdrukserver is 'access'. U kunt dit wachtwoord in BRAdmin Light wijzigen.*
- 1 Dubbelklik op het pictogram **Macintosh HD** op het bureaublad.

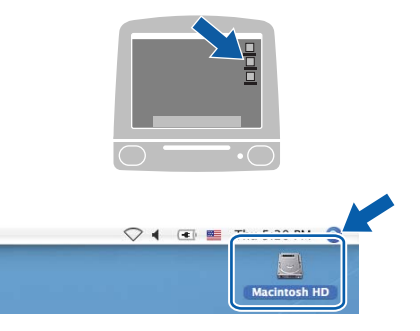

2 Kies **Bibliotheek**, **Printers**, **Brother** en vervolgens **Utilities**.

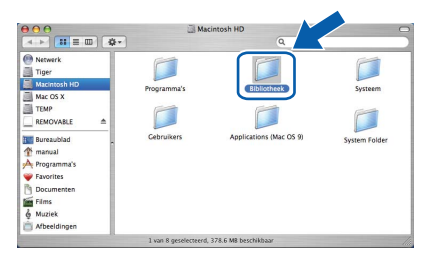

3 Dubbelklik op het bestand **BRAdmin Light.jar** en start de software. BRAdmin Light zoekt vervolgens automatisch naar nieuwe apparaten.

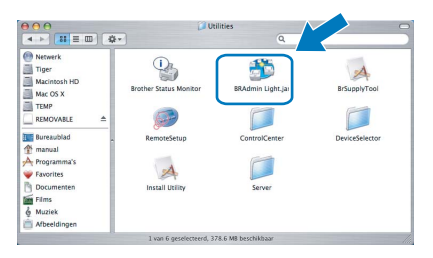

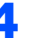

4 Dubbelklik op het niet-geconfigureerde apparaat.

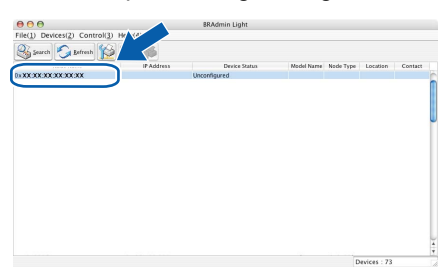

5 Kies **STATIC** als **Boot-methode**. Voer het **IP-Address (IP-adres)**, **Subnet Mask (Subnetmasker)** en de **Gateway** in en klik op **OK**.

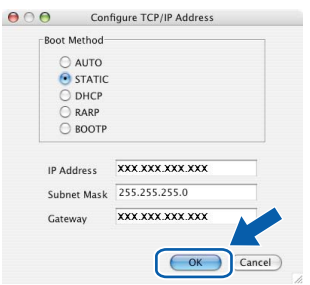

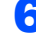

6 De adresgegevens voor de machine worden opgeslagen.

### <span id="page-28-0"></span>**<sup>3</sup> Beheer via het web (webbrowser)**

De Brother-afdrukserver is uitgerust met een webserver waarmee u de status van de afdrukserver kunt controleren of bepaalde configuratie-instellingen kunt wijzigen via HTTP (Hyper Text Transfer Protocol).

# **Opmerking**

- *De gebruikersnaam is 'admin' en het standaardwachtwoord is 'access'. U kunt dit wachtwoord via een webbrowser wijzigen.*
- *We raden Microsoft Internet Explorer 6.0® (of recenter) of Firefox® 1.0 (of recenter) aan voor Windows®, en Safari™ 1.0 voor Macintosh®. Zorg er bovendien voor dat JavaScript en cookies altijd zijn ingeschakeld in de browser die u gebruikt. We raden u aan uw systeem bij te werken naar Safari™ 1.2 (of recenter) om JavaScript in te schakelen. Om een webbrowser te gebruiken, hebt u het IP-adres van de afdrukserver nodig.*
- 1 Open de browser.
- $\overline{2}$  Typ http:// ip-adres printer/ in de adresbalk van uw browser (waarbij "ip-adres\_printer" het IPadres of de naam van de afdrukserver is). Bijvoorbeeld http://192.168.1.2/

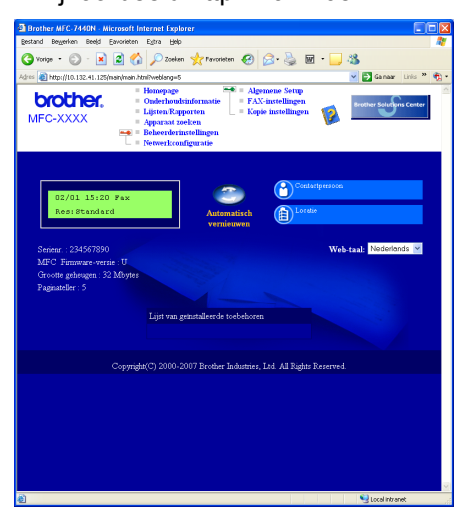

 ${\mathbb Q}$ 

*Zie hoofdstuk 2 van de netwerkhandleiding.*

# <span id="page-28-1"></span>**<sup>4</sup> De netwerkinstellingen terugzetten naar de fabrieksinstellingen**

Om alle netwerkinstellingen van de interne afdruk/scanserver terug te zetten naar de fabrieksinstellingen, gaat u als volgt te werk.

- **1** Controleer of de machine niet in gebruik is en koppel vervolgens alle kabels los van de machine (met uitzondering van het netsnoer).
- 2 Druk op **Menu**, **4**, **0**.
- 3 Druk op **1** om Herstel te selecteren.
- **4** Druk op **1** om Ja te selecteren.
- **5** De machine wordt opnieuw opgestart. Sluit de kabels hierna opnieuw aan.

# <span id="page-28-2"></span>**<sup>5</sup> Druk de netwerkconfiguratielijst af.**

U kunt de netwerkconfiguratielijst afdrukken om de huidige netwerkinstellingen te bevestigen. U drukt de netwerkconfiguratielijst op de volgende manier af.

- **1** Zorg ervoor dat het voordeksel is gesloten en dat de stekker in het stopcontact zit.
- 2 Zet de machine aan en wacht tot de machine gereed is.
- **3** Druk op **Rapport** en  $\bigcap$  of  $\bigcap$  om netwerkconfiguratie te selecteren. Druk op **OK**. De machine drukt de huidige netwerkinstellingen af.

# <span id="page-29-1"></span><span id="page-29-0"></span>**<sup>1</sup> Verbruiksartikelen**

Wanneer het tijd is om verbruiksartikelen te vervangen, wordt er een foutmelding op het LCD-scherm weergegeven. Ga voor meer informatie over de verbruiksartikelen voor uw machine naar [http://solutions.brother.com/](http://solutions.brother.com) of neem contact op met uw plaatselijke Brother-dealer.

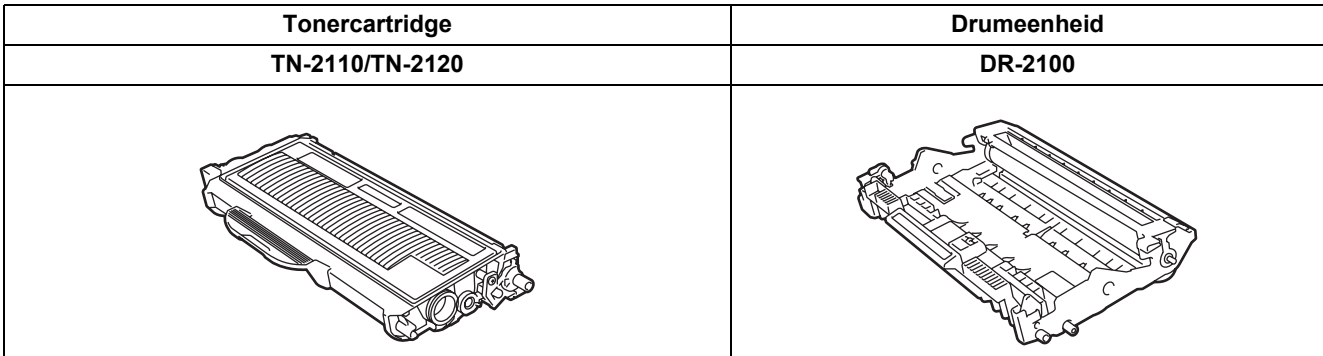

#### **Handelsmerken**

Het Brother-logo is een wettig gedeponeerd handelsmerk van Brother Industries, Ltd.

Brother is een wettig gedeponeerd handelsmerk van Brother Industries, Ltd.

Multi-Function Link is een wettig gedeponeerd handelsmerk van Brother International Corporation.

Windows Vista is een gedeponeerd handelsmerk of handelsmerk van Microsoft Corporation in de Verenigde Staten en andere landen.

Microsoft, Windows en Windows Server zijn wettig gedeponeerde handelsmerken van Microsoft Corporation in de Verenigde Staten en / of andere landen.

Macintosh en TrueType zijn wettig gedeponeerde handelsmerken van Apple Inc.

Nuance, het Nuance-logo, PaperPort en ScanSoft zijn handelsmerken of gedeponeerde handelsmerken van Nuance Communications, Inc. of haar partners in de Verenigde Staten en/of andere landen.

Presto! PageManager is een wettig gedeponeerd handelsmerk van NewSoft Technology Corporation.

Elk bedrijf waarvan software in deze handleiding wordt vermeld, heeft een softwarelicentieovereenkomst die specifiek bedoeld is voor de betreffende programma's.

**Alle andere merknamen en productnamen die in deze handleiding worden gebruikt, zijn handelsmerken of wettig gedeponeerde handelsmerken van de desbetreffende bedrijven.**

#### **Samenstelling en publicatie**

Deze handleiding is samengesteld en gepubliceerd onder supervisie van Brother Industries, Ltd. De nieuwste productgegevens en -specificaties zijn in deze handleiding opgenomen.

De inhoud van deze handleiding en de specificaties van dit product kunnen zonder voorafgaande kennisgeving worden gewijzigd.

Brother behoudt zich het recht voor om de specificaties en de inhoud van deze handleiding zonder voorafgaande kennisgeving te wijzigen. Brother is niet verantwoordelijk voor enige schade (met inbegrip van gevolgschade) voortvloeiend uit het gebruik van deze handleiding of de daarin beschreven producten, inclusief maar niet beperkt tot zetfouten en andere fouten in deze publicatie.

Dit product is bedoeld voor gebruik in een professionele werkomgeving.

©2008 Brother Industries, Ltd. ©1998-2008 TROY Group, Inc. ©1983-2008 PACIFIC SOFTWORKS INC. Dit product omvat de "KASAGO TCP/IP" software die is ontwikkeld door ELMIC WESCOM,INC. ©2008 Devicescape Software, Inc. Dit product omvat de RSA BSAFE Cryptographic software van RSA Security Inc. Portions Copyright voor ICC profielen 2003 door European Color Initiative, www.eci.org. ALLE RECHTEN VOORBEHOUDEN

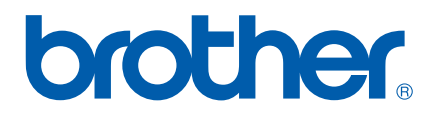